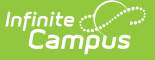

# **Birth to Three Report (Illinois)**

Last Modified on 03/11/2024 8:44 am CDT

[Report](http://kb.infinitecampus.com/#report-logic) Logic | [Report](http://kb.infinitecampus.com/#report-editor) Editor | [Generate](http://kb.infinitecampus.com/#generate-the-birth-to-3-report) the Birth to 3 Report | [Report](http://kb.infinitecampus.com/#report-layout) Layout

#### **Classic View:** IL State Reporting > Birth to 3

#### **Search Terms:** Birth to 3

The Birth to Three Report collects students enrolled in grade level 00 and the information entered on the student's Birth to [Three](https://kb.infinitecampus.com/help/birth-to-three-years-illinois) tool.

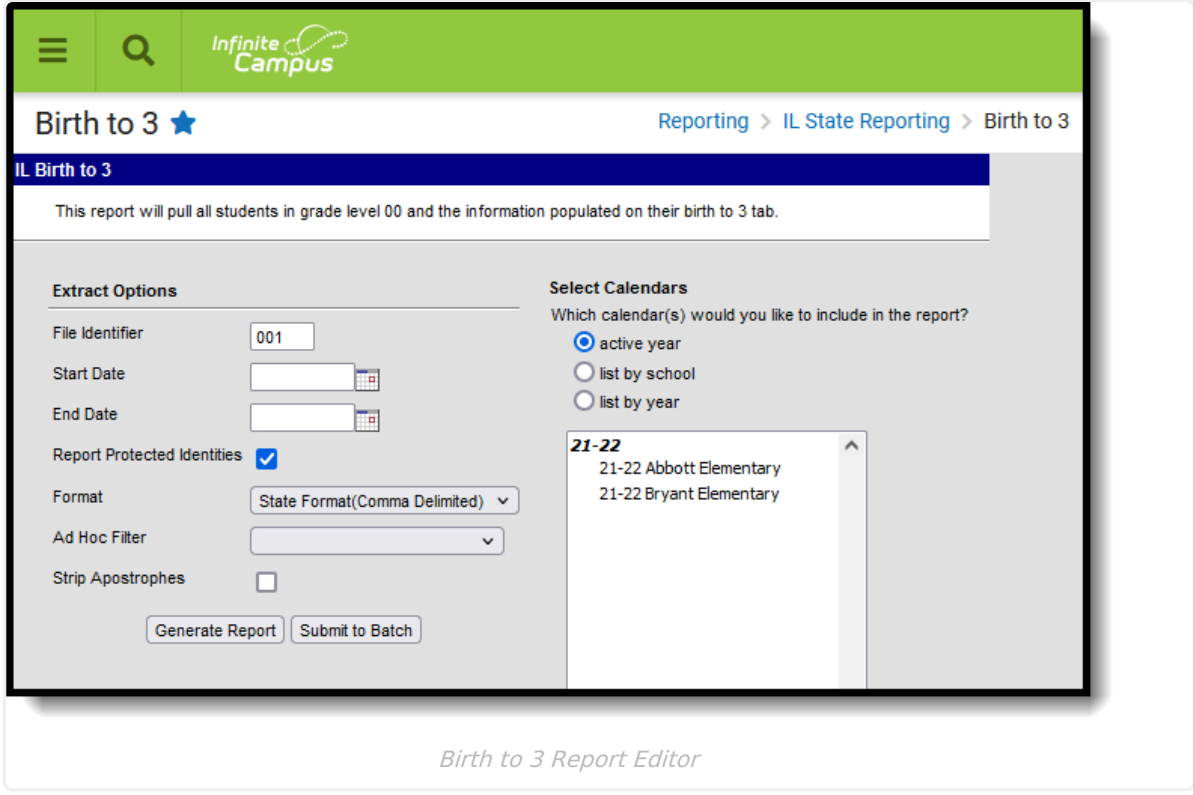

### **Report Logic**

Students must have the following in order to be reported:

- An **active enrollment in State Grade Level 00** during the dates selected in the extract editor within the selected calendar.
- A **Birth to 3 Record**. If a student has more than one record, only the most recent record is included on the report.

The student's Birth to 3 record DOES NOT need to fall within the start and end dates entered on the report. The student only needs to have an enrollment in State Grade Level 00 during the entered dates AND have a birth to 3 record.

#### **State Exclude and No Show**

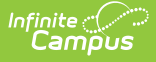

- Students whose enrollment records are marked as State Exclude or No Show are not included in the report.
- Students enrolled in grade levels marked as State Exclude are not included in the report.
- Students enrolled in calendars marked as State Exclude are not included in the report.

## **Report Editor**

The following fields are available on the report editor.

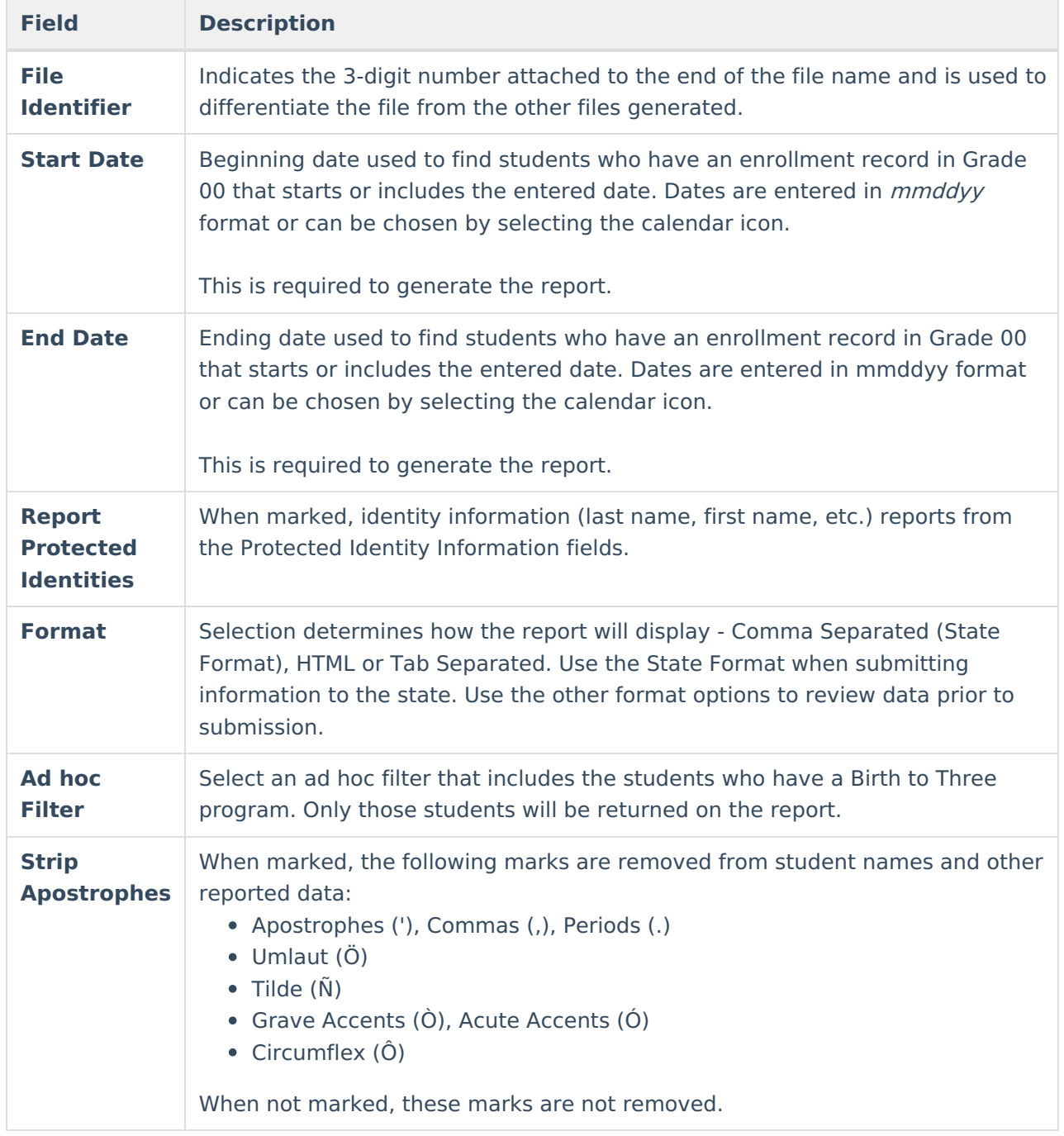

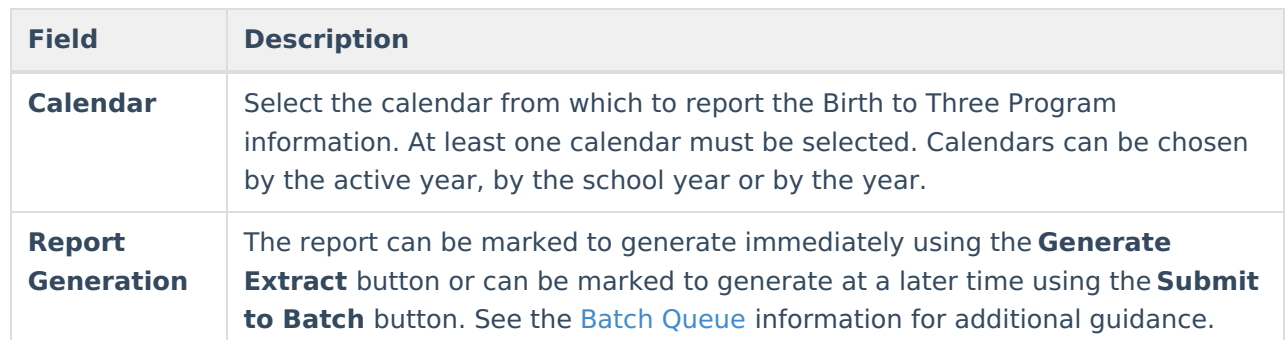

## **Generate the Birth to 3 Report**

- 1. Enter the **File Identifier** number.
- 2. Enter the **Start Date** for the report.
- 3. Enter the **End Date** for the report.
- 4. If desired, mark the **Report Protected Identities** checkbox.
- 5. Select the desired **Format** from the dropdown list.
- 6. If desired, select an **Ad hoc Filter**.
- 7. If desired, mark the **Strip Apostrophes** checkbox.
- 8. Select the **Calendar** from which to report the data.
- 9. Click the **Generate Extract** button to display the information immediately or click the **Submit to Batch** button to display the report at a later time.

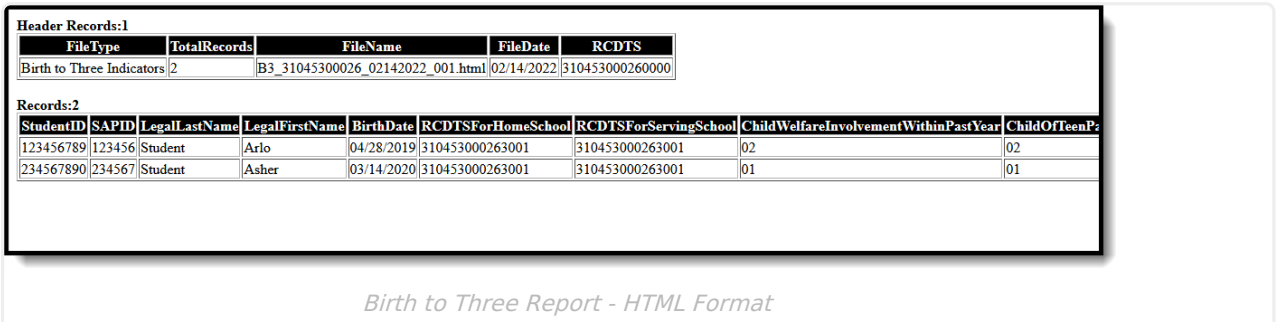

# **Report Layout**

#### **Report Header**

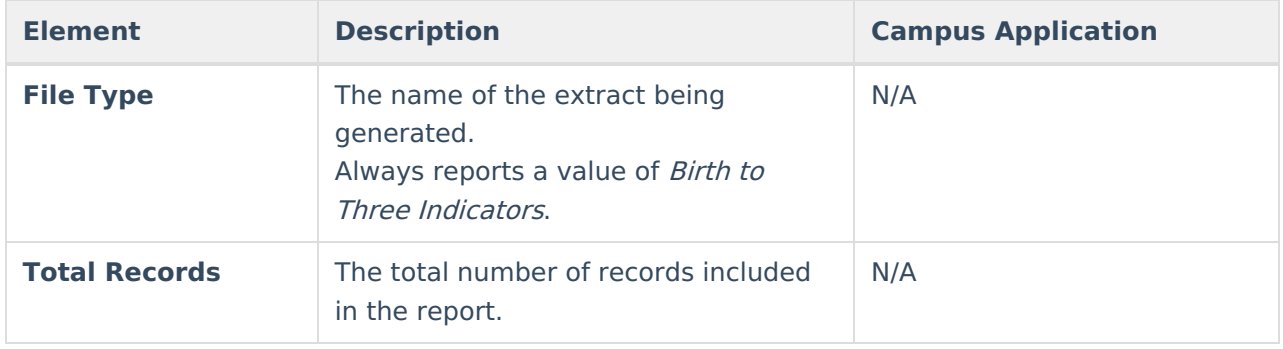

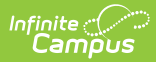

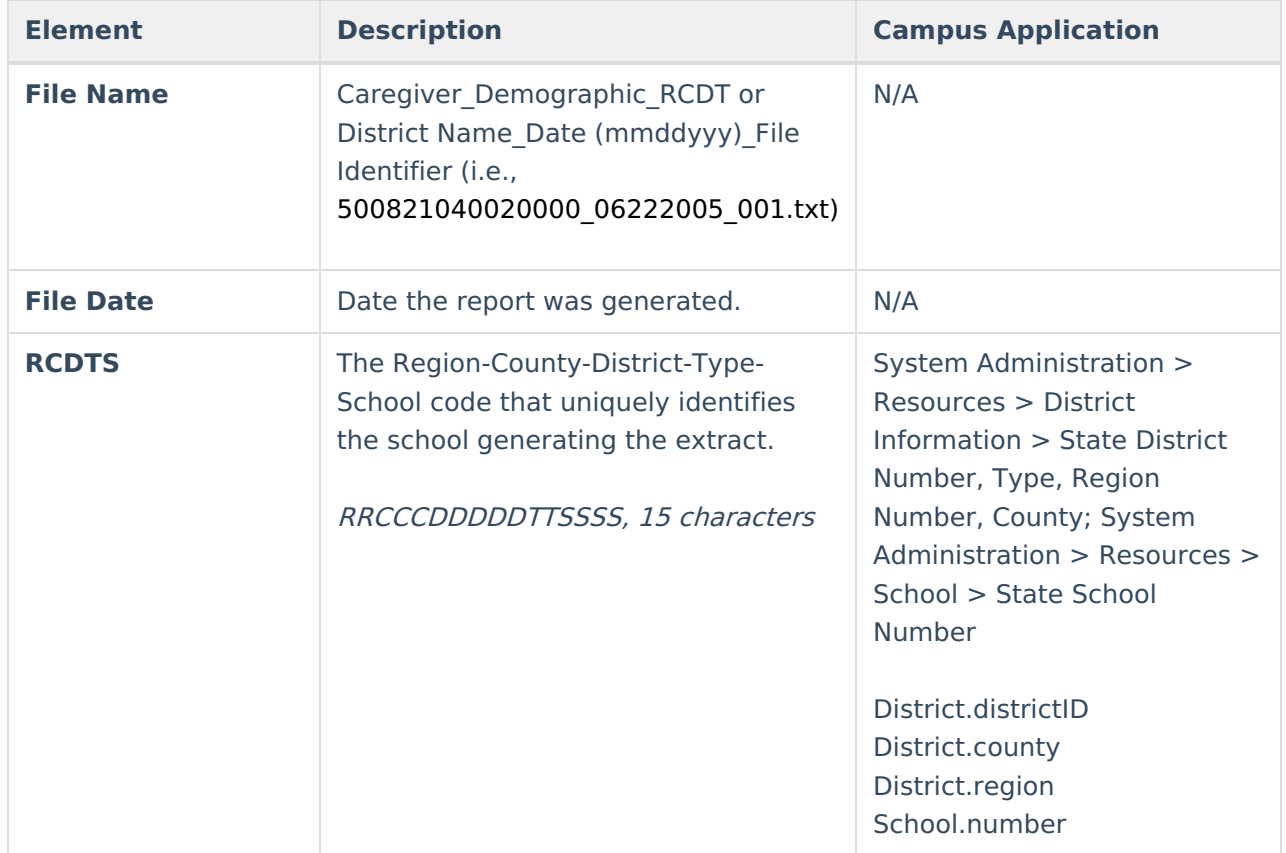

### **Report**

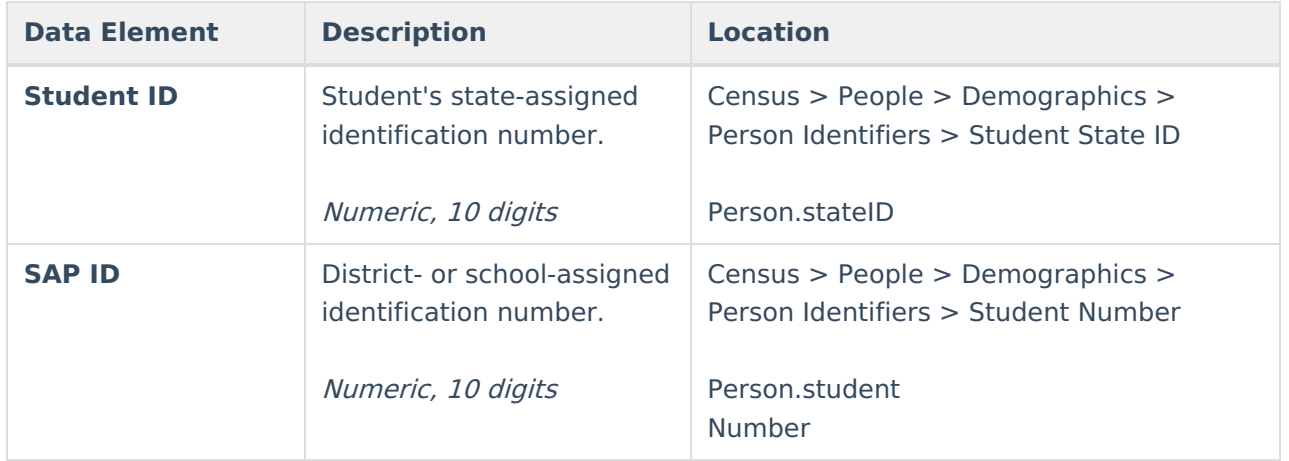

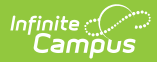

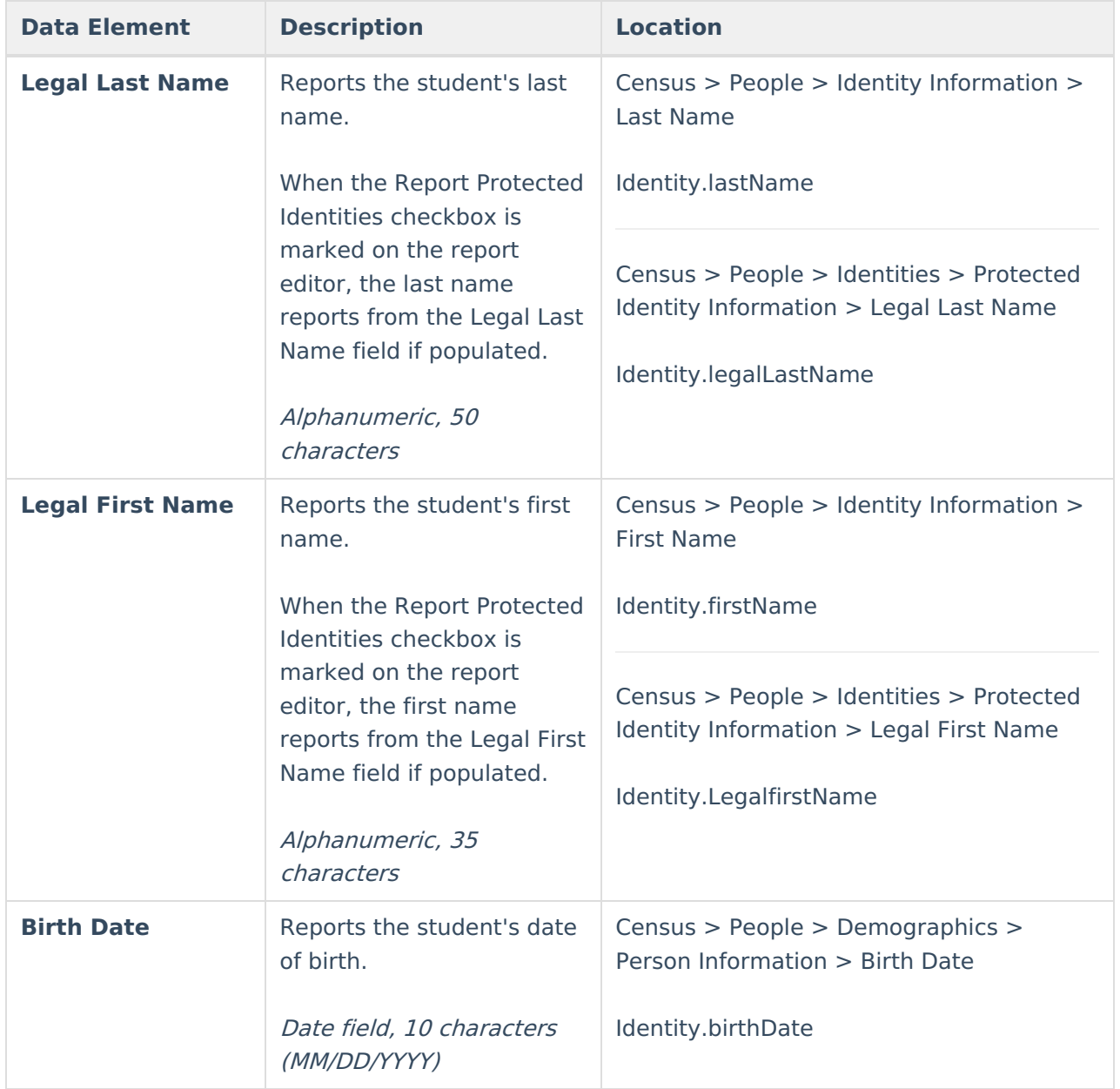

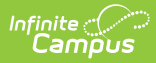

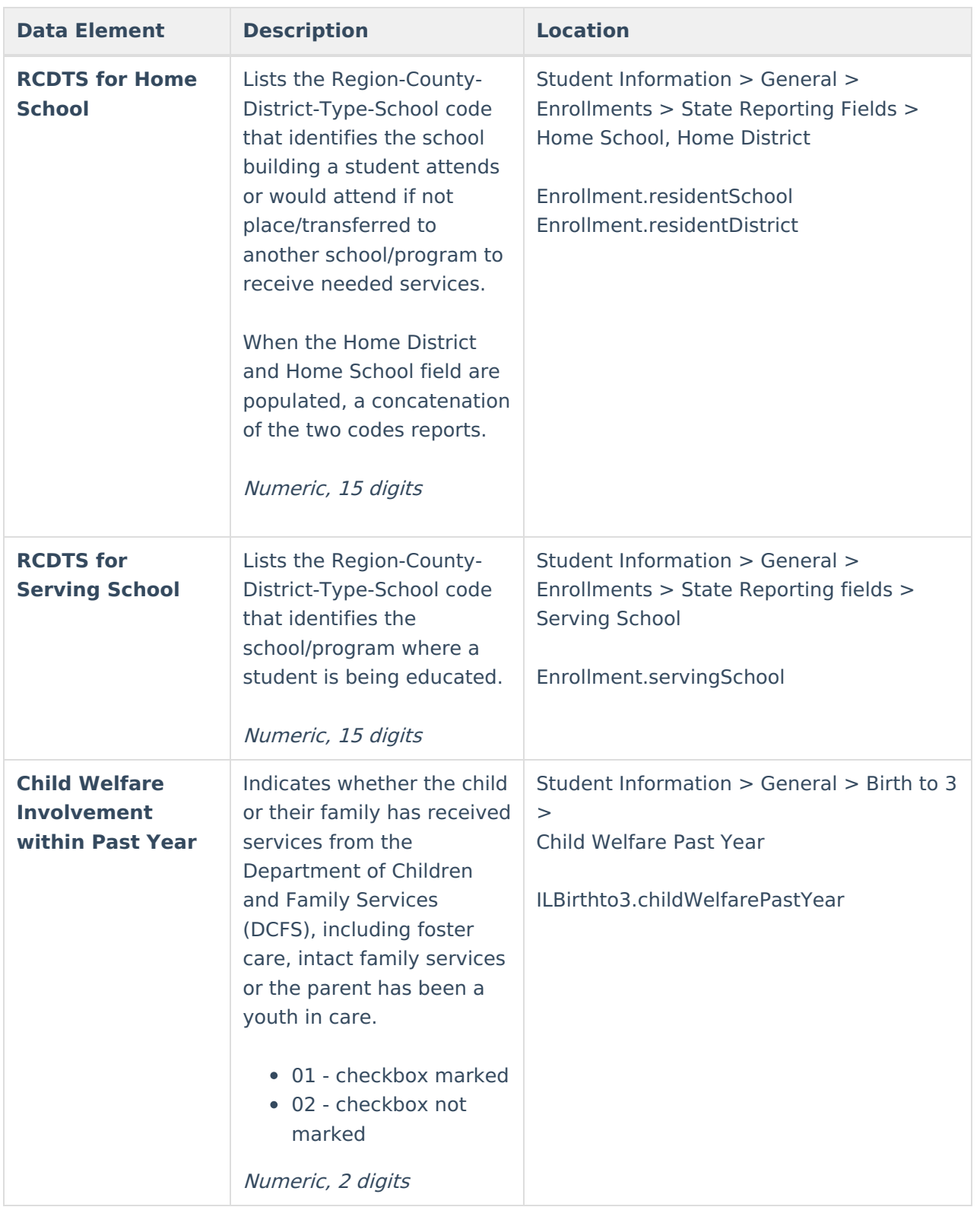

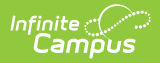

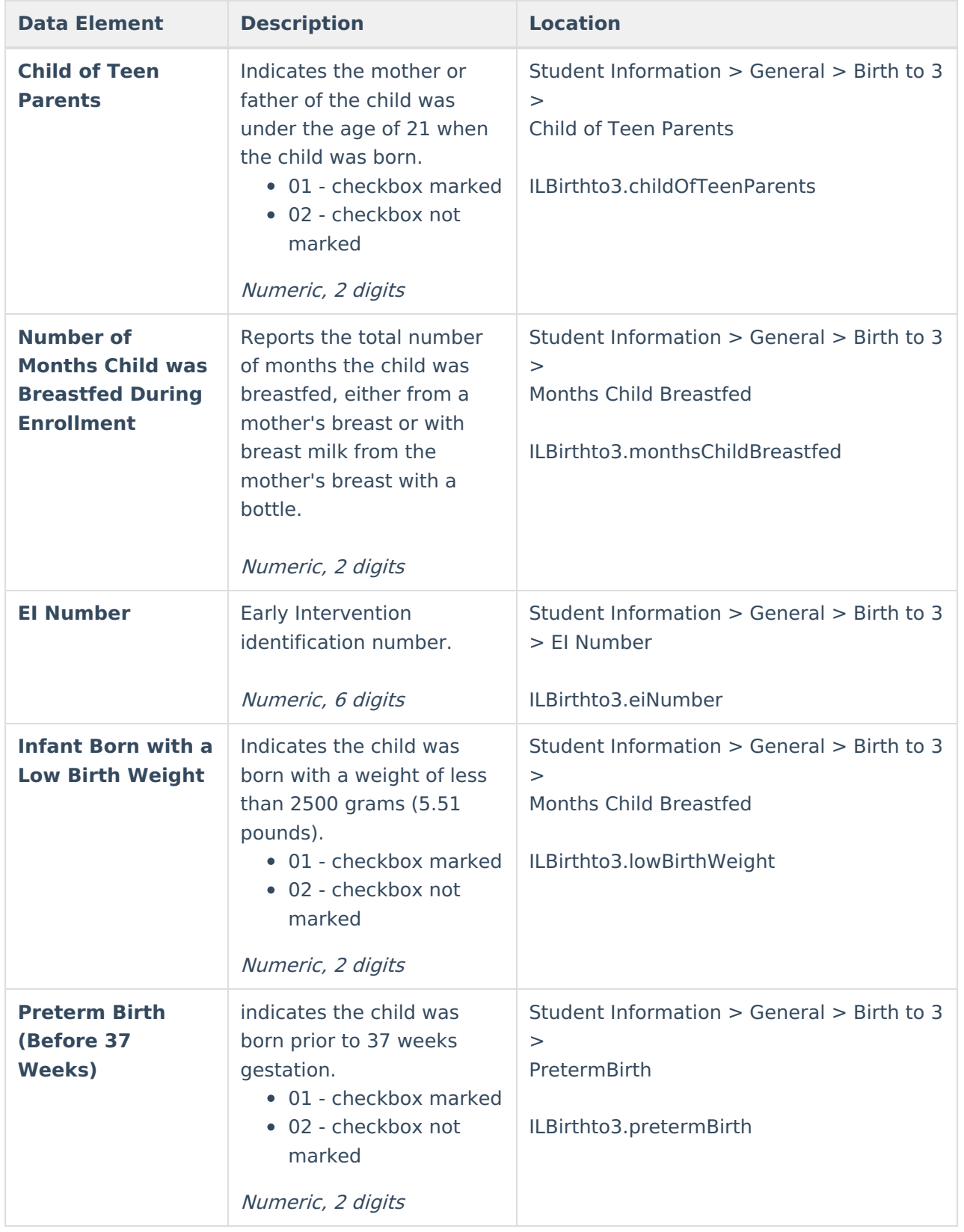

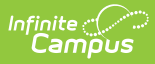

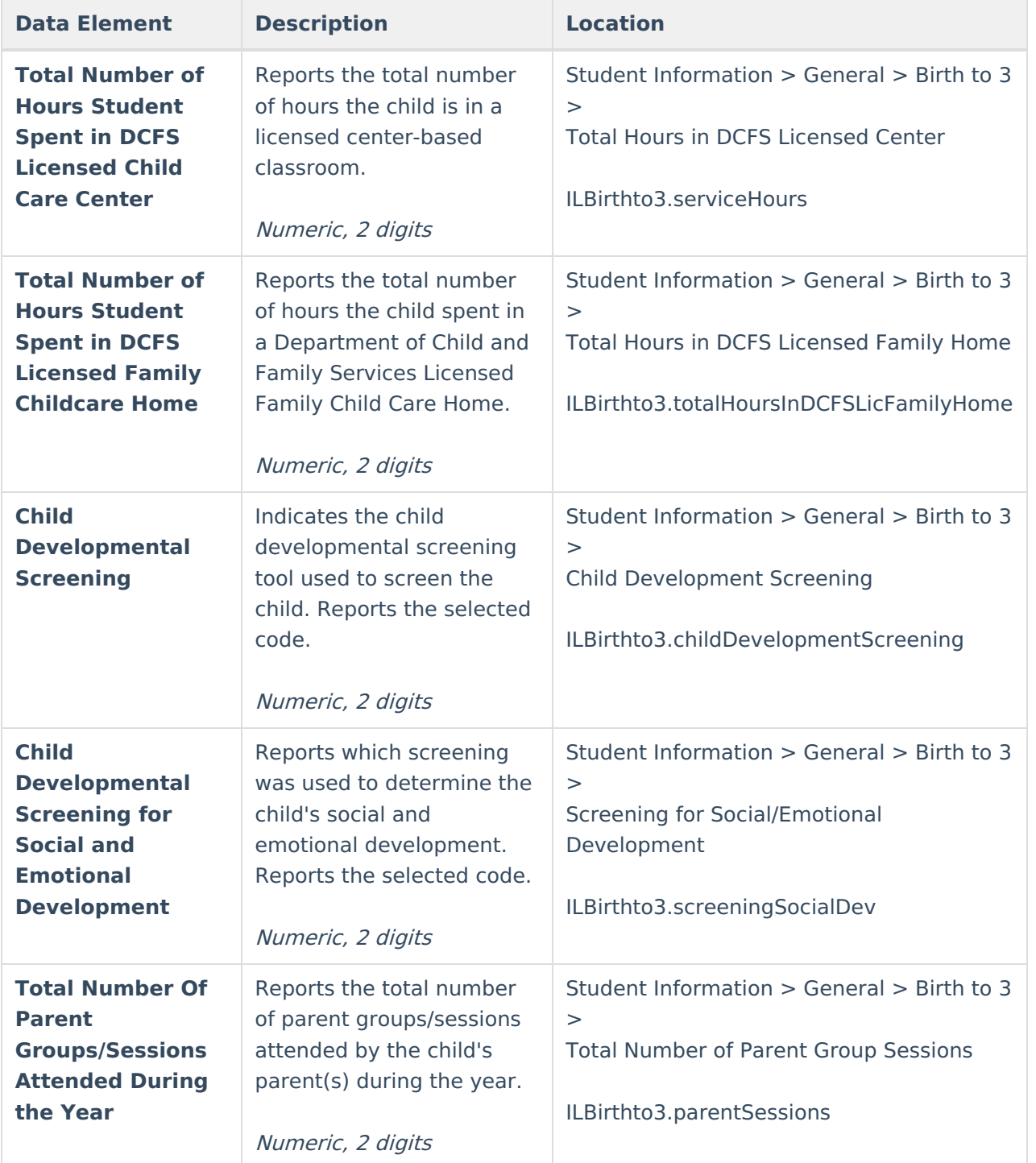

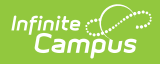

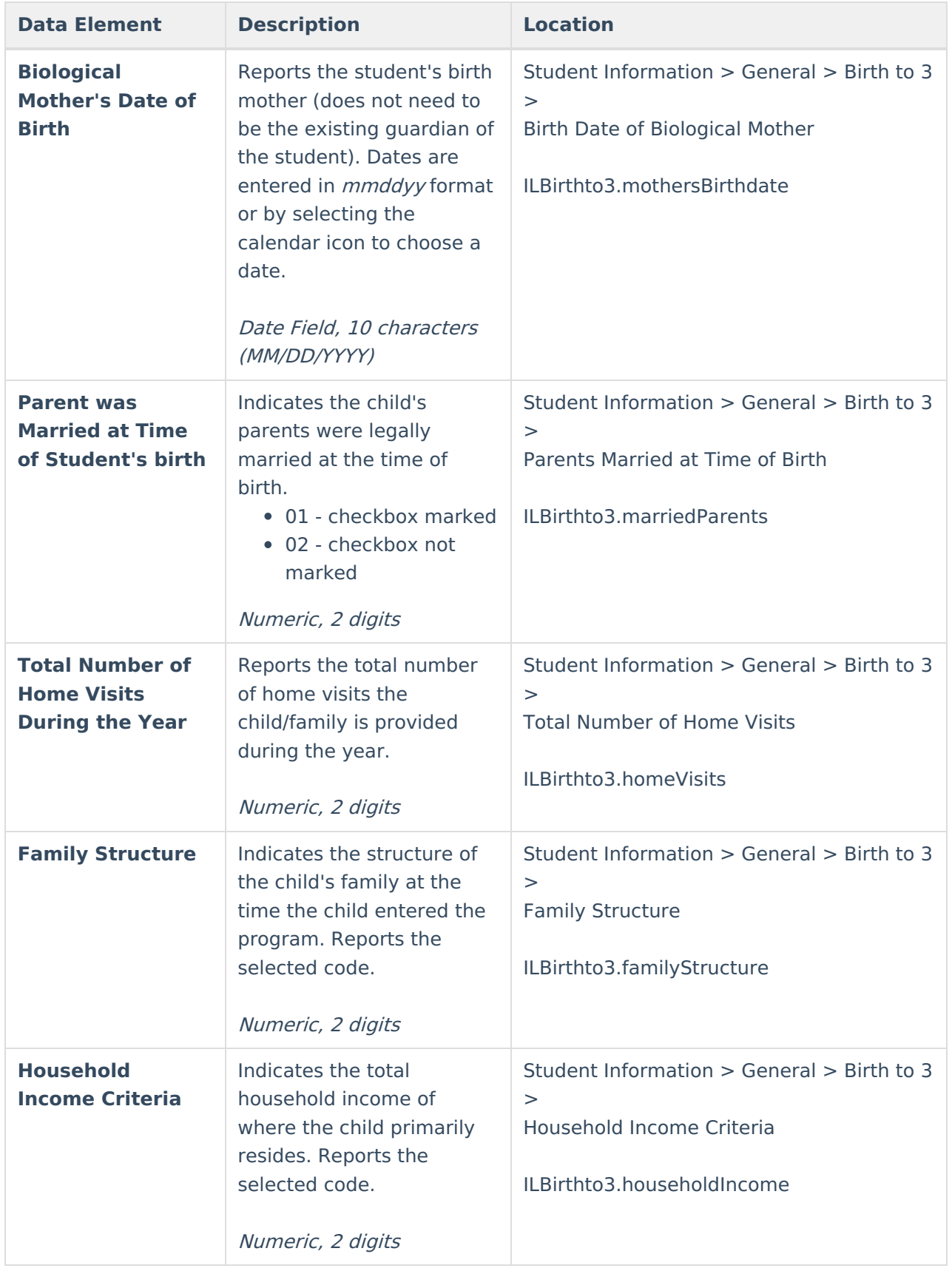

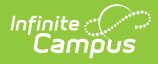

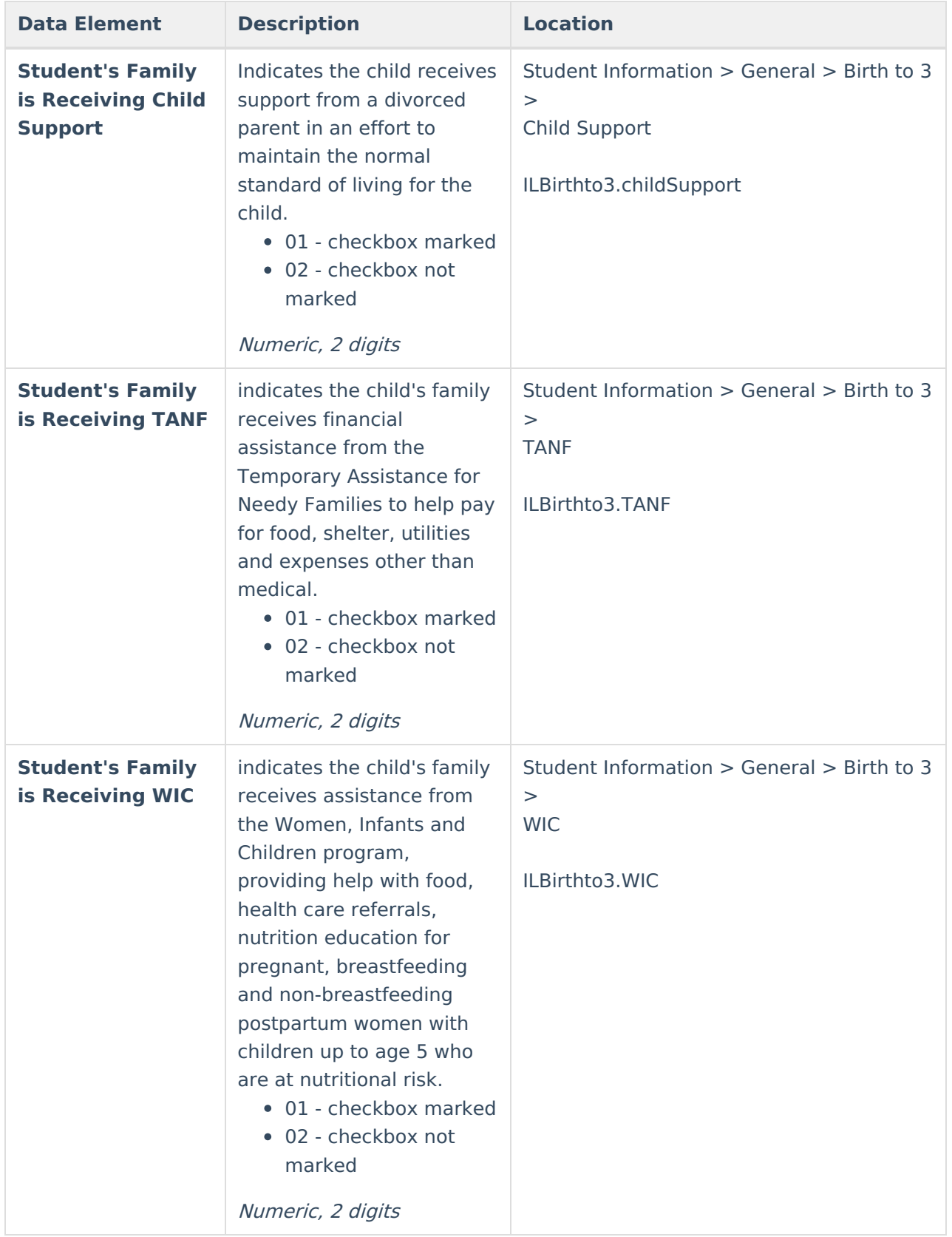

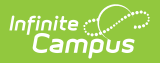

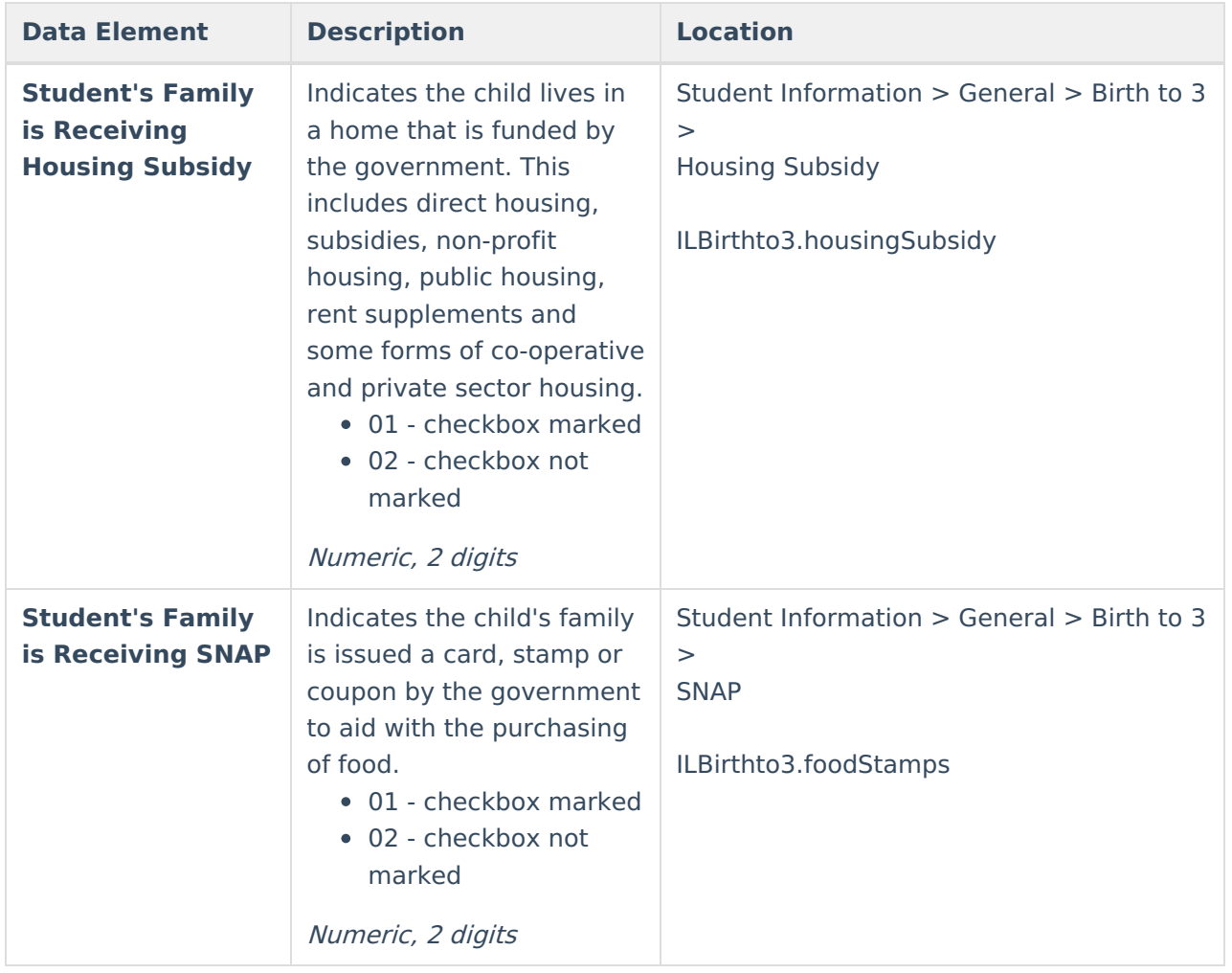